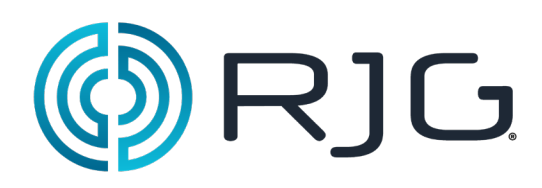

# *eDART***®** 软件基本设置

这一部分向您介绍 *eDART*® 的软件设置。

本章概览 启动机器 创建新机器 放置传感器 位置/速度传感器配置 机器输入测试 修改现有机器 选择现有模具 创建新模具 放置传感器/传感器分配 模具传感器配置 **—** 应力计 修改现有模具 设置工艺概览 作业概览 周期图表 诊断页面

#### 启动机器

*eDART®* 可在内存中保存多个机器、模具和工艺设置,便于日后运行。在第一次启动时,仅需进行一次模具或 机器设置。机器输入输出配置以及机器尺寸数据保存在机器文件中。模具传感器位置数据 保存在模具文件中。报警极限与制件转向器设置保存在工艺文件夹中。

如果某一机器已经列在下拉菜单中,请始终从中选择相应的机器名称。请先查看当前机器设置,然后再创建新机 器。

一旦创建好某一机器后,则无需再次进行设置。*eDART®* 将记忆该机器的所有 配置。序列模块一种机器标识 符,当接入系统时,可自动从机器下拉菜单中选择相应的机器。

**A:** 点击 *eDART®* 主页的"Machines(机器)"按钮。

- **B:** 如果相应的机器已经在列表中,可点击进行选择。
- **C:** 如果机器不在列表中,则点击"Create New Machine(创建新机器)"。
- **D:** 选定的机器将突出显示,同时其名称旁将标有一个复选标记。

如果从下拉菜单中选中某一机器,则相应的机器名称将出现 在"Machine(机器)"按钮上。

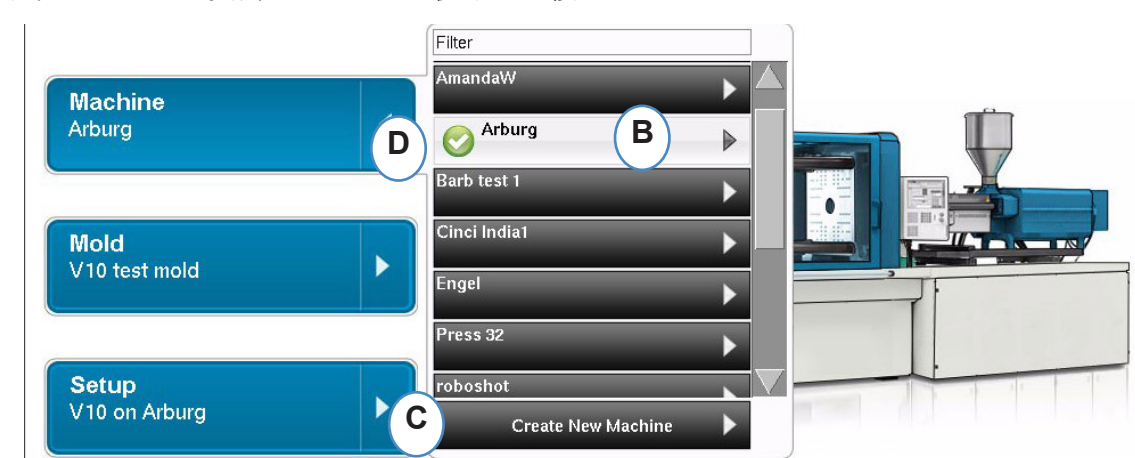

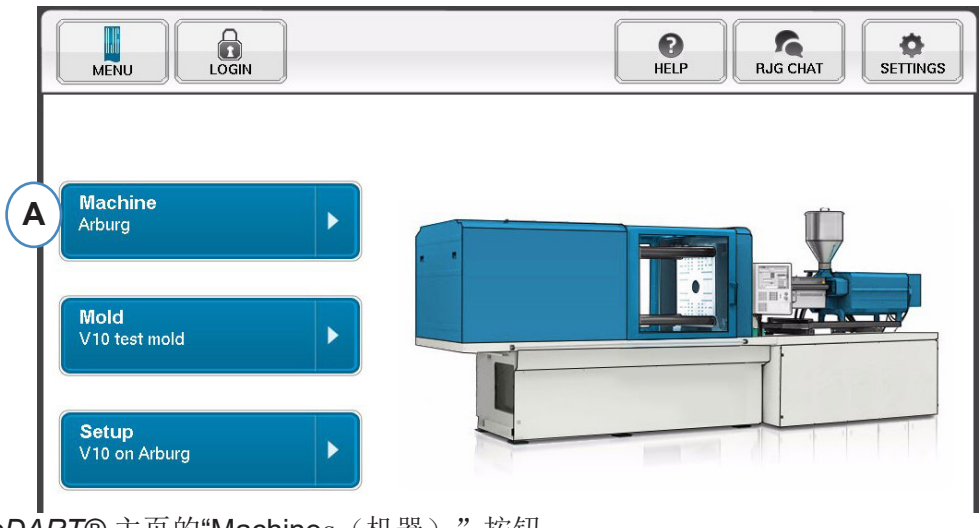

#### 放置传感器

 位置。当传感器被拖放至某一位置时,系统将弹出窗口以便在该位置正确地放置 传感器。

**B:** 将用于获取螺杆位置的已连接 LE-R-50 或模拟输入模块拖放入本框内。在 "定位/速度"部分查看详 

**C:** 将用于注塑压力的已连接液压传感器或模拟输入模块拖放入 本框内。在"注塑压力"部分查看详细 

顺序模块为 *eDART®* 系统的机器识别符。在完成机器的初始设置后,*eDART®* 将自动在启动页显 示机器名称。

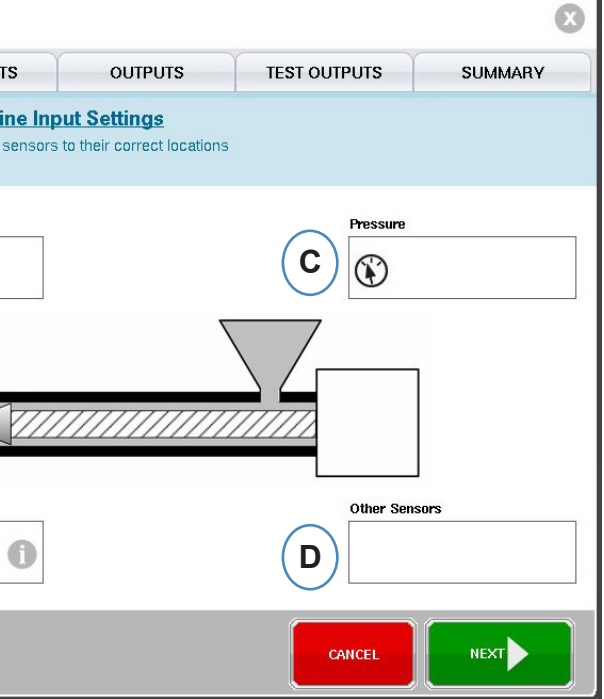

### 创建新机器

在选择"Create New Machine(创建新机器)"后,*eDART®* 将启动机器创建流程。第一个窗口将显示"Basic( 基本)"标签页。如果某一机器已经列在下拉菜单中,不要使用"Create New Machine(创建新机器)"按钮。 此时直接点击进行选择即可。

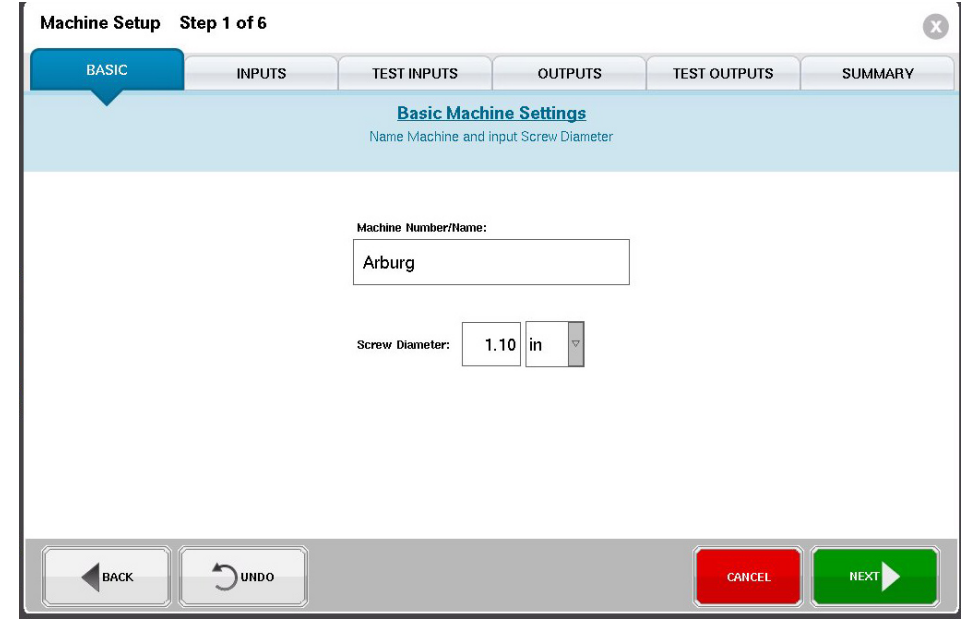

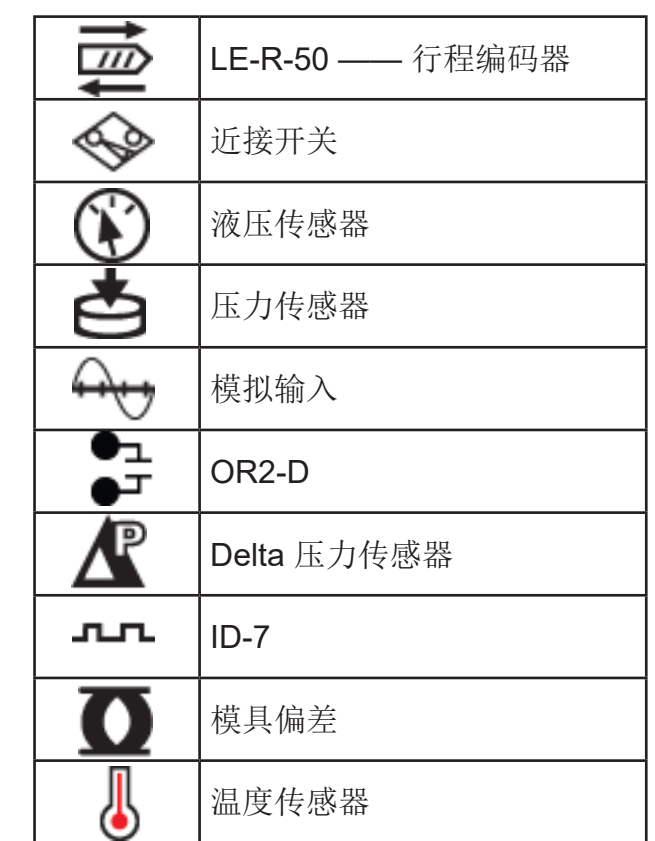

传感器图标图例

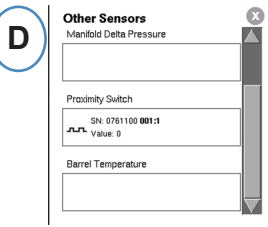

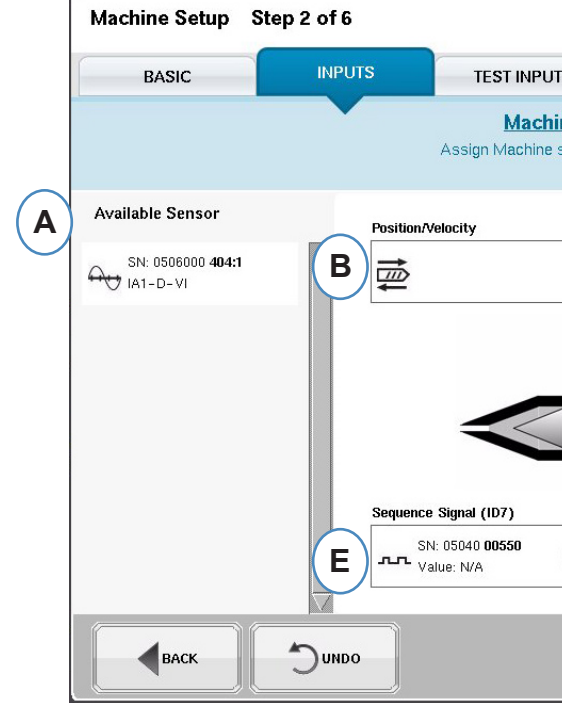

- A: 可用传感器列表 从"Available Sensor (可用传感器)"列表中拖放传感器到合适的
- 细信息。
- 信息。
- **D**: 将任何其它连接到机器的机器传感器拖放入本框内。
- **E:** 当您将序列模块连接到 *eDART®* 时,它将自动将其分配到 "Sequence Signal(顺序信号)"区。在"顺序模块配置"中查看更为详细的信息。

当前连接到系统的所有传感器将在"Available Sensor(可用传感器)"列表中的一个自动显示。在作 业创建流程的设置部分,模具传感器将显示在"Mold Available Sensor (模具可用传感器)"列表中,<br>而机器传感器将显示在 "Machine Available Sensor (机器可用传感器)"列表中。 "Machine Available Sensor(机器可用传感器)"列表中。

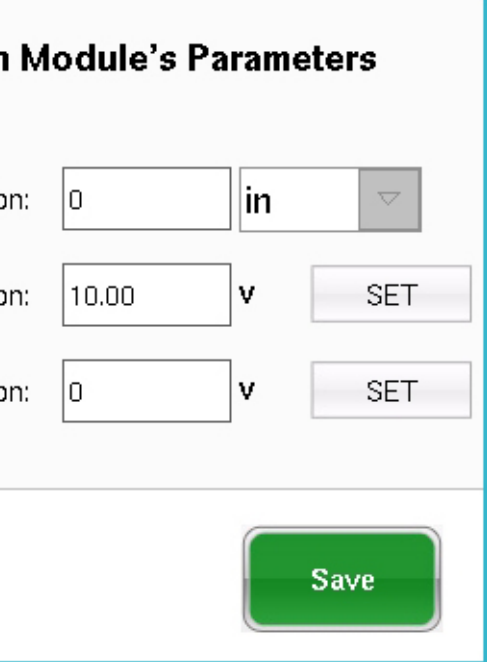

#### 位置**/**速度模拟配置

- **A:** 输入机器的最大注射行程。
- B: 在最大注射行程下运行螺杆,选择"Set(设定)"来自动设定最大位置 **Example and Home**
- **C:** 将螺杆运行到底部(0 缓冲量),选择"Set(设定)"来自动设定 0 位置电压值。

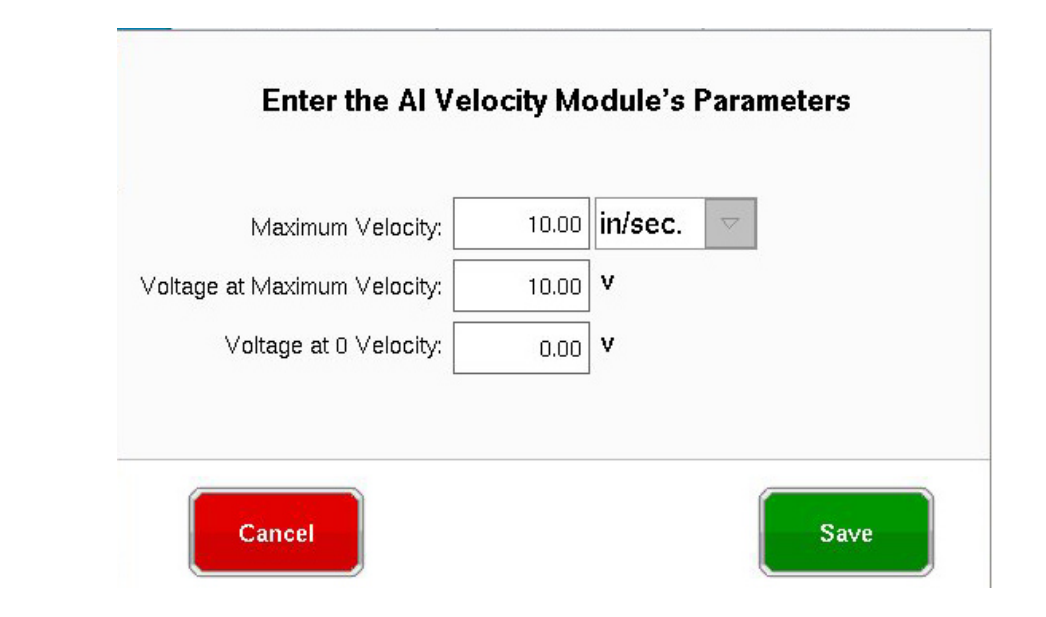

### 位置/速度传感器配置

- A: 从"Available Sensor (可用传感器)"列表中将 LE-R-50 传感器输出 1 拖放到"定位"位置。选择螺 杆转向。(见 "设置螺杆转向")
- **B:** 速度传感器将自动进行分配。模拟输入中的位置**/**速度

#### **LER-50** 的位置**/**速度

在将位置/速度传感器放置到机器的位置/速度传感器位置上时,系统将弹出窗口并允许将传感器放置到 合适的位置。

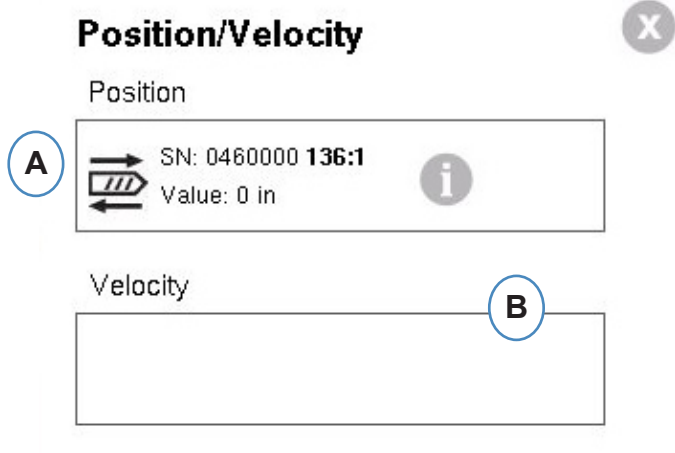

#### **Position/Velocity** Position **A** SN: 0460000 136:1 0  $\overline{\mathbb{P}}$ Value: 0 in Velocity SN: 0460000 136:2 **B** 6

- **A:** 将已连接到定位或速度的模拟输入拖放到合适的位置。
- **B:** 点击"i"按钮获取模拟输入的缩放范围,即位置/速度的缩放模拟输入。

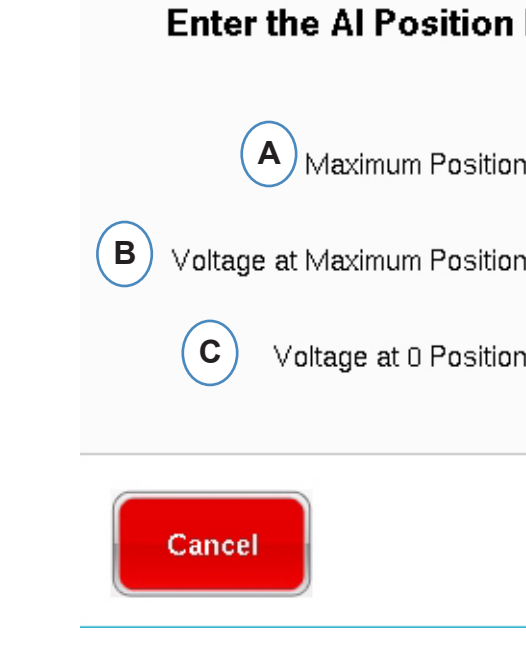

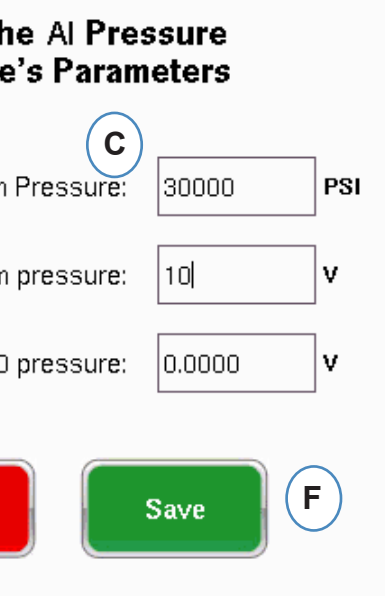

#### 注塑压力模拟传感器配置

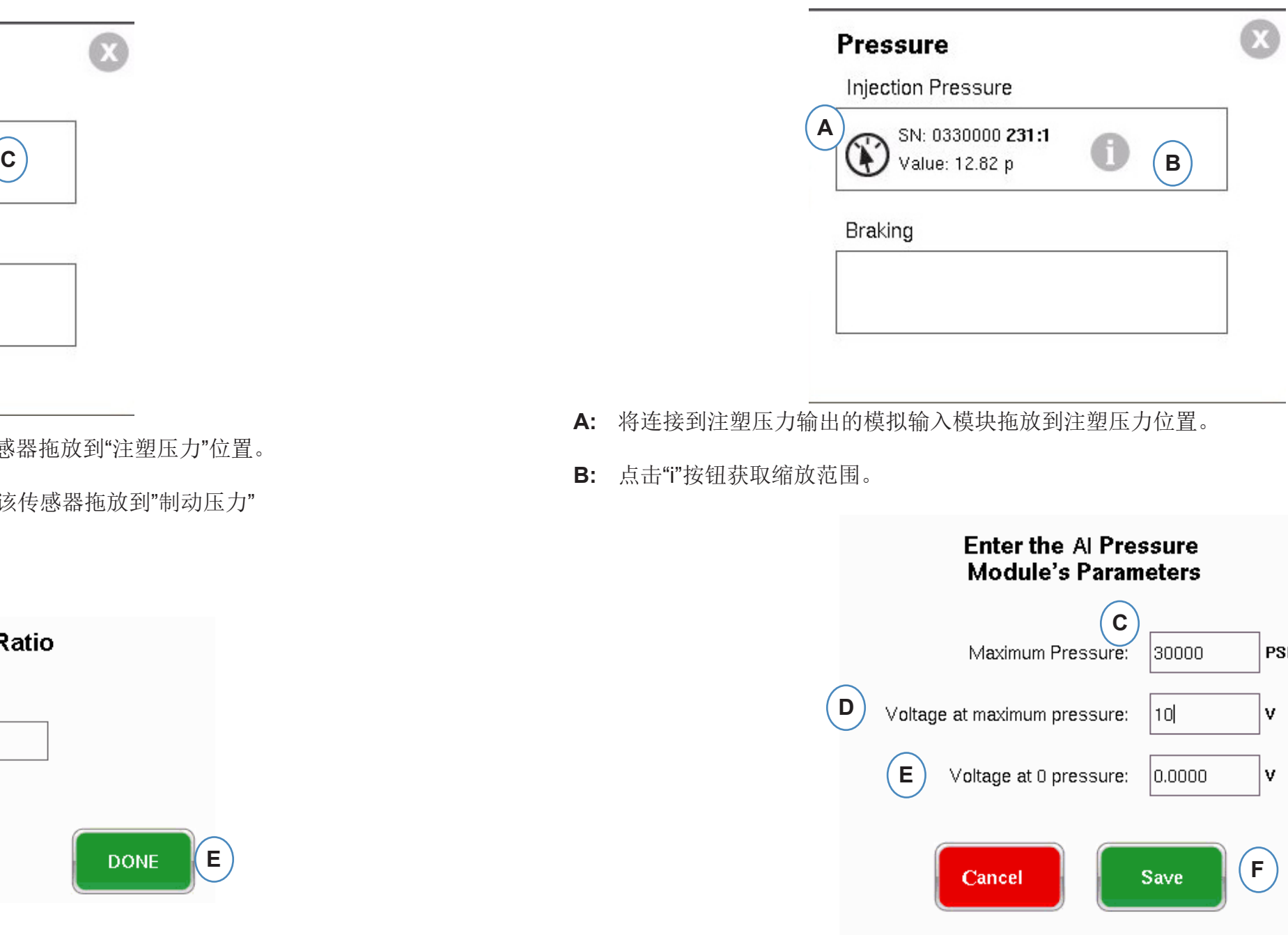

电动注塑机需要具备模拟输入模块才能连接到机器的注塑压力输出。

- A: 从"Available Sensor(可用传感器)"列表中将液压传感器拖放到"注塑压力"位置。
- B: 如果机器有"Dynamic Braking(动态制动)"选项,将该传感器拖放到"制动压力" 位置。
- **C:** 点击"i"按钮来输入增强比范围。

#### 注塑压力液压传感器配置

液压机器需要使用液压压力传感器。

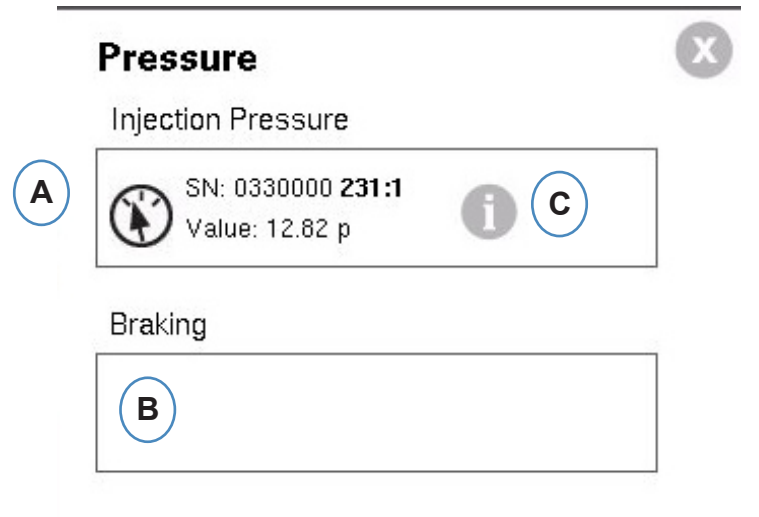

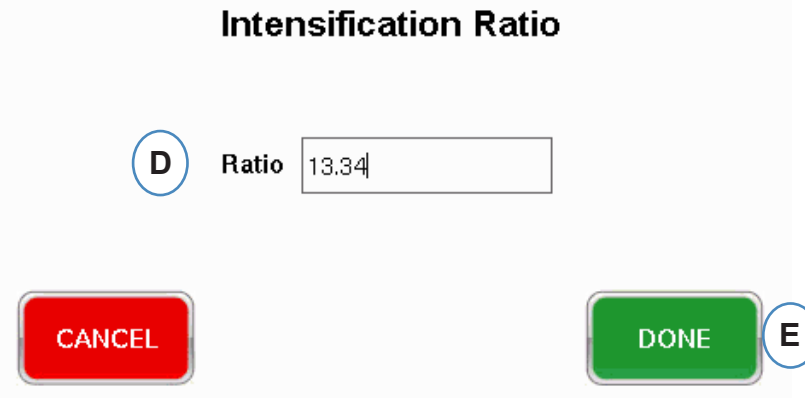

- **B:** 点击终端位置来分配触发器名称。
- **C:** 点击已连接到终端的触发器标签。
- D: 如需取消之前选择的触发器, 点击终端并将其状态更改为"Not Assigned (未分配) "。

极为重要的一点是,一定要正确地标注触发器。如果您不确定触发器的作用,将其状态 保留为**"Not Assigned**(未分配)**"**。

## 序列模块配置

触发器或机器顺序信号为机器数字输出的 24VDC 打开/关闭信号。*eDART®* 需使用这些信号来进行计 时。顺序模块将自动将自己分配到相应的顺序信号箱。

**A:** 点击"i"按钮查看触发指示灯并分配信号

触发器可以告诉 *eDART®* 什么时候执行不同的功能,例如传感器归零、起动周期以及计算数值等,因 此准确地按照功能标注触发器十分重要。

所需要的各类信号 - 注射、螺杆储料以及锁模等信号在序列模块中预先分配并且无法更改。

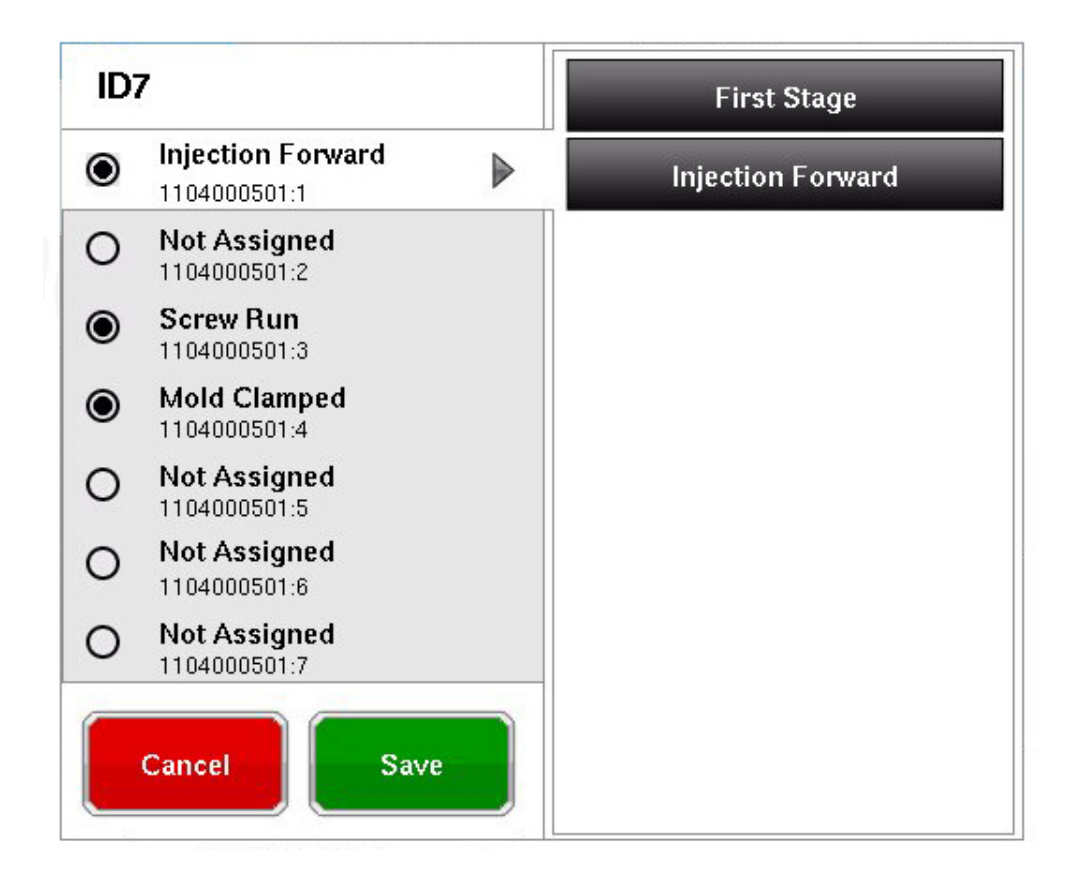

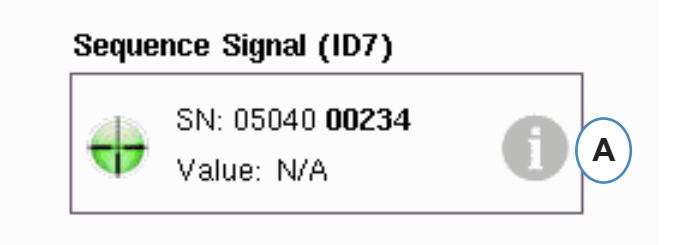

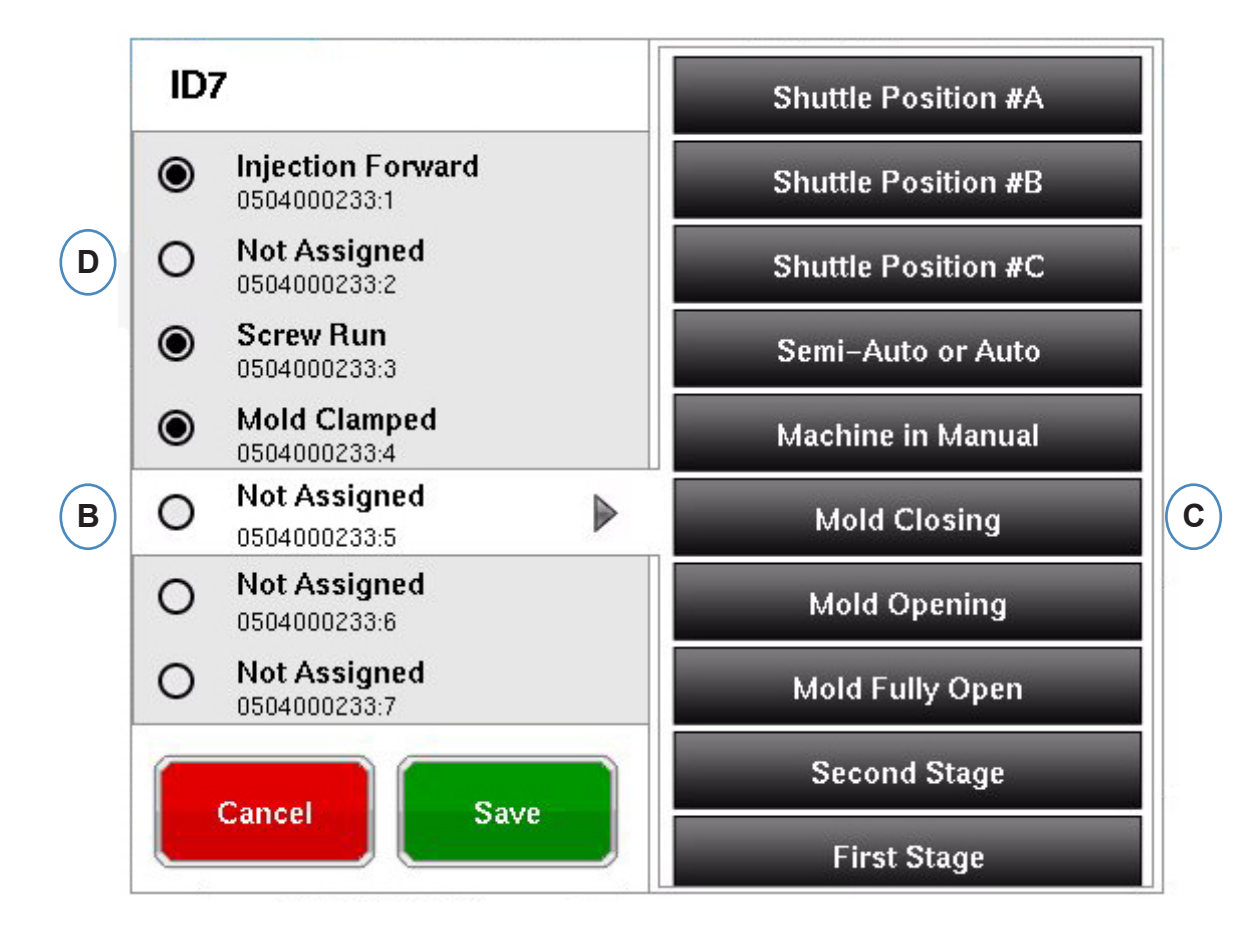

## 机器输入测试

#### 当所有传感器都已分配后并点击了"Next(下一步)"按钮,*eDART®* 将自动转到"测试输入页面"。

本图以动画的形式展示了您的机器,并且应随着机器的运作而变化以便作为 触发器分配的视觉辅助。

如果触发指示灯没有亮起,将该输入终端标注为"未使用"或"纠正模块连接"。

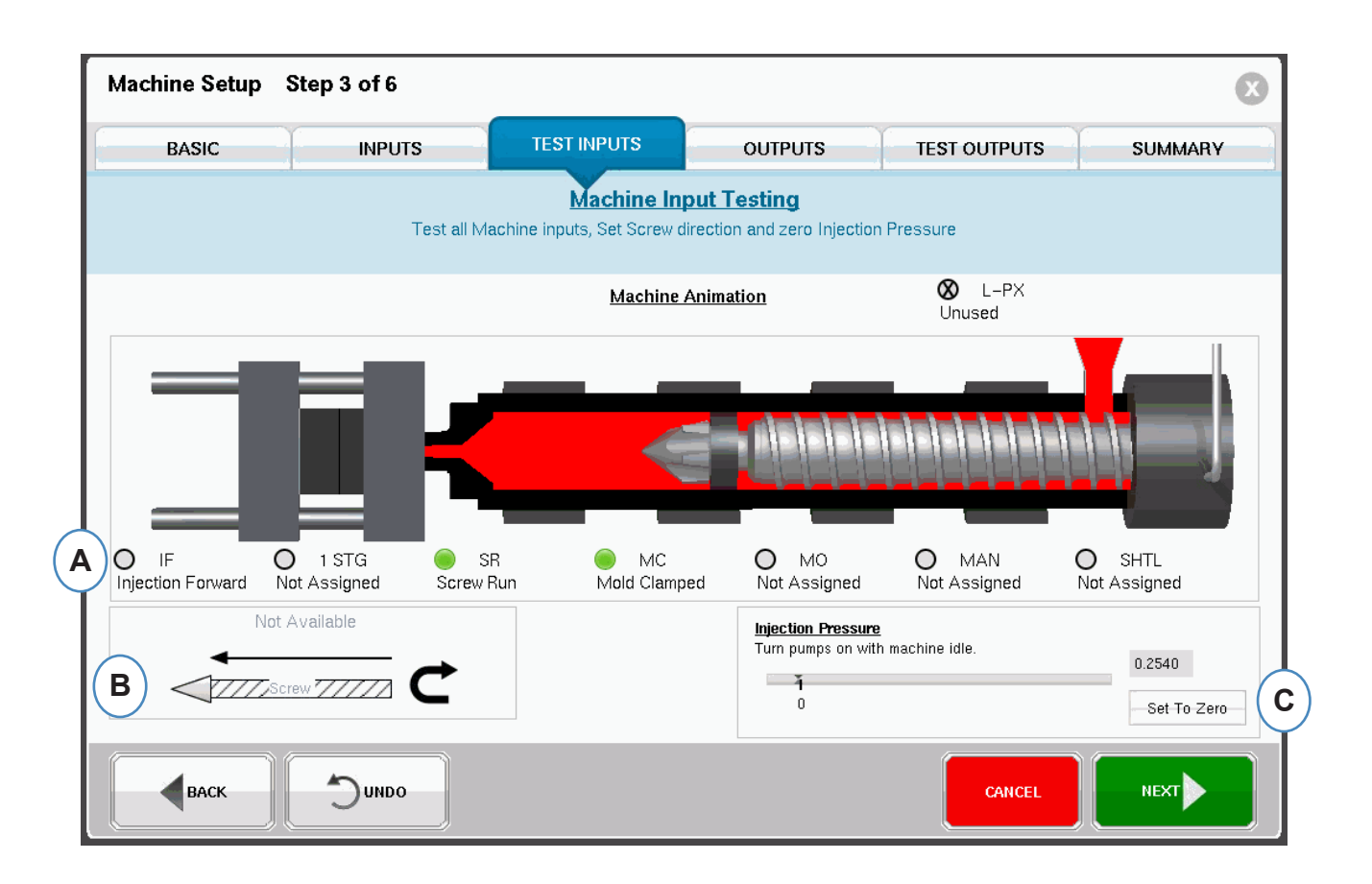

**A:** 如需验证触发器,观察指示灯并确认触发器在合适的时间打开并关闭。

如果触发指示灯亮起的时间有误,将该输入终端标注为"未使用"或"纠正模块连接"。您必须回到"输入"页 面才能进行修改。

**B:** 点击本按钮可设定螺杆转向。在"设定螺杆转向"中查看详细信息。

**C:** 点击本按钮可将注塑压力归零。在"零注塑压力"部分查看详细信息。

### 设定螺杆转向

归零注塑压力

这一操作应在机器没有注塑时进行。

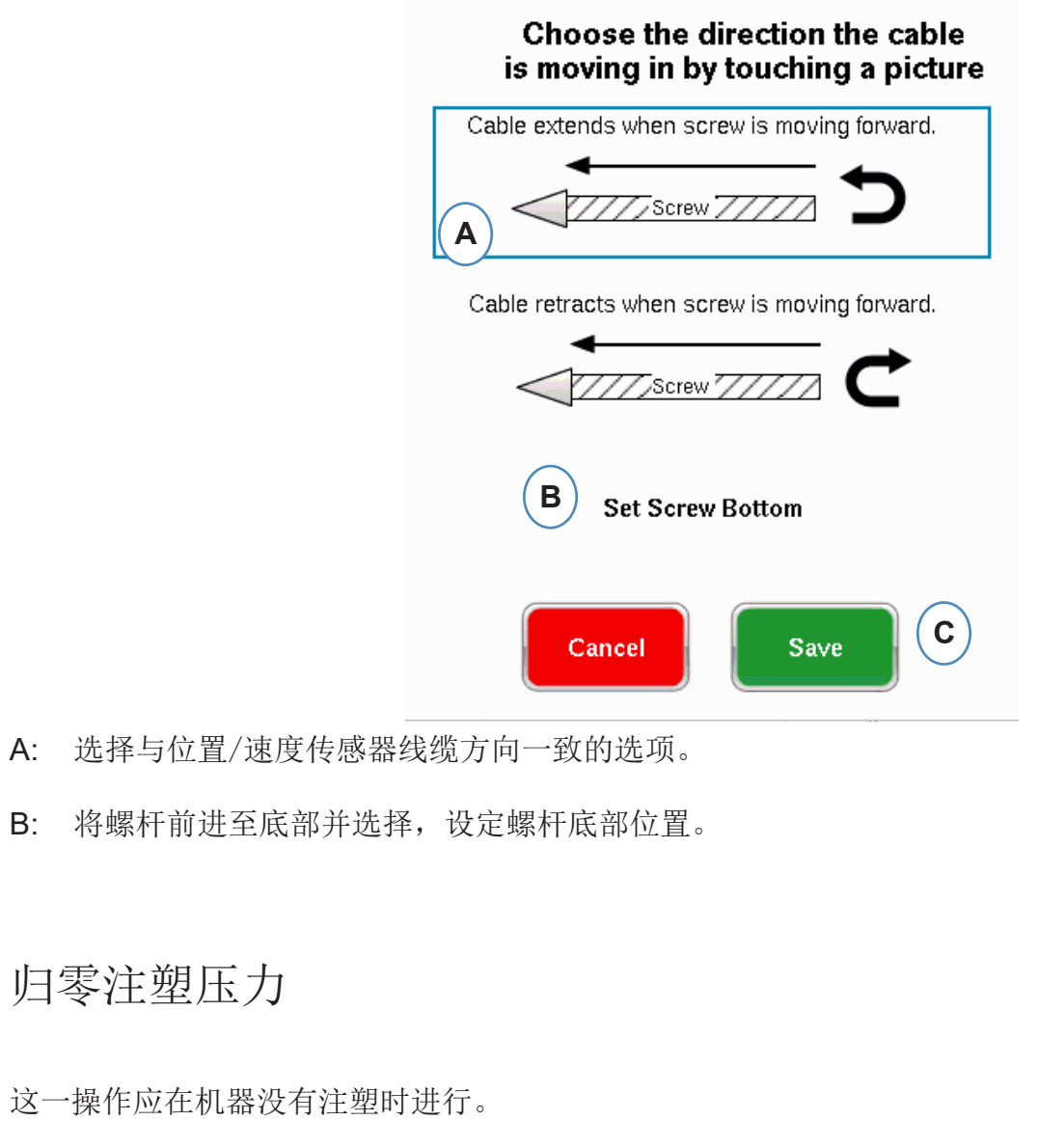

![](_page_6_Picture_199.jpeg)

A: 在机器开机但还没有注塑时时,选择"Set To Zero(设定至零)"将值设为零(0)。

在完成"测试输入"页后,系统将弹出本窗口。如果周期中触发器设置出现错误,在开始作业后系统将 提示错误信息。

## 自动触发器测试

- A: 如果触发器没有工作或出现错误, 点击"This input is not used (未使用本输入)"框。
- **B:** 选择"OK(确认)"可不纠正错误并继续操作。
- **C:** 选择"Cancel(取消)"回到测试输入页面来纠正错误。

![](_page_7_Picture_180.jpeg)

![](_page_7_Picture_181.jpeg)

## 配置输出

使用 *eDART®* "输出"页来分配连接到机器的输出模块。

**A:** 可用传感器列表 - 从"Available Sensor(可用传感器)"列表中拖放输出模块到 其连接的位置。

- 
- **B:** 如果某一模块连接了机械手或制件转向器,将其拖放到"排序"框中。在"排序"中查看 详细信息。
- 详细信息。

**C:** 如果某一模块连接到了机器的 V>P 转换,将其拖放到"控制"框中. 在"控制 速度到压力转换"中查看 

当"Available Sensor(可用传感器)"列表中的某一传感器被拖拽"排序"框上时,系统将弹出窗口以便将 传感器拖放至其相应的位置。

**A:** 点击"i"按钮配置排序输出。

**The** 

![](_page_8_Picture_137.jpeg)

#### 注入控制:

如果整体注入将被隔离以便进行检查,您需要将 OR2模块的一侧与机械手或制件转向器连接。在"排 序"框中,将只有一个 OR2 模块条目。点击"i"按钮并选择"Failsafe Good Part Output(故障安全良品输 出)"。

#### 单独模腔控制:

如果单独模腔将被隔离以便进行检查,则每个模腔都需要一个 OR2 模块的一侧。将所有 OR2 条目拖 放到"排序"框中。点击"i"按钮并为每个模块选择"Individual Cavity Sorting(单独模腔排序)"。

每个模块的模腔识别将在"模具"设置页面进行设定。

![](_page_8_Picture_5.jpeg)

![](_page_9_Picture_143.jpeg)

## 控制速度到压力转换

#### 当您把某一传感器拖拽到"控制"框上时,系统将弹出窗口以便将所有控制传感器都添加到控制列表中。

- **A:** 将所有连接到控制功能的模块都拖放到"控制"框中。
- **B:** 点击"i"按钮可以为每个模块设置控制输出类型。
- **C:** 从下拉菜单中选择您希望设定的参数。

本标签页显示了所有与当前机器相关的传感器的类型、位置以及序列号,包括使用中以及不在使用中的 传感器。点击"Finish(结束)"继续。

![](_page_9_Picture_144.jpeg)

![](_page_9_Picture_145.jpeg)

![](_page_9_Picture_146.jpeg)

### 输出测试

使用**"**输出测试**"**页来确保输出结果与预期一致。

- **A:** 点击"Test(测试)"按钮来测试每项输出。
- **B:** 查看指示灯是否变绿。
- **C:** 查看输出模块上的 LED 指示灯是否变绿。查看设备是否在机器、机械手等各部件之间 交替正常。

### 概览标签页

![](_page_9_Picture_147.jpeg)

**A:** 点击"Machine(机器)"按钮。

**B:** 点击机器名称旁的箭头可转至"机器设置"窗口。

![](_page_10_Picture_117.jpeg)

## 选择现有模具

当创建了某一模具时,*eDART®* 将记忆所有的传感器位置与类型数据。因此无需再次设置模具。此时 直接从下拉菜单中点击进行选择即可。

Lynx 模具压力传感器是模具标识符。在模具文件中进行设置后,*eDART®* 将记住传感器所处的模具并 可自动从模具列表中进行选取。如果传感器被移至另一个不同的模具中,您需要从模具选择下拉菜单中 选择合适的模具,如果模具不存在,则需创建新模具。

- **A:** 点击"Mold(模具)"按钮。
- **B:** 点击合适的模具进行选择。

![](_page_10_Picture_14.jpeg)

![](_page_10_Picture_118.jpeg)

![](_page_10_Picture_119.jpeg)

![](_page_11_Picture_189.jpeg)

**B:** 可用传感器列表 —— 从窗口左侧的"Available Sensor(可用传感器)"列表中拖放某一传感器到窗 

- **A:** 所显示内容的"模具名称"部分将显示为该模具输入的模腔数量。
- 口右侧相应的模具模腔中。
- **C:** 当您将传感器拖拽到模腔上时,系统将 弹出该 模腔的窗口。将传感器拖放至模腔中相应的 位置。在"模腔位置传感器放置"中查看详细 息。
- **D:** 按序列号或模具编号对传感器进行排序。

如果某一模具先前已经设置,则不要使用"Create New Mold(创建新模具)"按钮。此时直接从下拉菜 单中点击进行选择即可。

- **A:** 点击"Mold(模具)"按钮可打开模具菜单。
- B: 点击"Create New Mold(创建新模具)"按钮。

当选择了"Create New Mold(创建新模具)"按钮后,系统将弹出"模具设置"窗口。

![](_page_11_Picture_190.jpeg)

![](_page_11_Picture_191.jpeg)

![](_page_11_Picture_2.jpeg)

### 创建新模具

![](_page_11_Picture_192.jpeg)

![](_page_12_Picture_18.jpeg)

![](_page_12_Picture_186.jpeg)

当选择了间接式传感器旁的"i"按钮时,系统将弹出窗口以便输入顶针尺寸。

**E:** 如果所有顶针为相同尺寸,则选择此选项。

模具传感器配置 **—** 压电式 **—** 间接

**a:** 从下拉菜单中选择压电式。

#### 模腔位置传感器放置

在模具窗口中,将某一传感器被拖拽至模腔上时,系统将弹出"单独模腔窗口"

![](_page_12_Picture_187.jpeg)

**A:** 在单独模腔窗口中将传感器拖放到合适的位置。

浇口后、模腔末端、模腔中段 - 每个模腔内可以安装多个传感器。

- **B:** 点击"i"按钮可显示"模具传感器配置"窗口。在"模具传感器配置"窗口中查看更多信息。
- **C:** 点击"Mold(模具)"按钮可返回到所有模腔。

![](_page_12_Picture_188.jpeg)

![](_page_12_Figure_13.jpeg)

![](_page_12_Picture_189.jpeg)

![](_page_13_Picture_14.jpeg)

### 定位传感器

如果模具和模腔内传感器的放置信息为未知,可使用"Sensor assignment(传感器分配)"标签页定位 传感器。当模具为初次设置时, "Available Sensor (可用传感器)"列表将显示一个"Clear List(清除列 表)"选项帮助您进行定位。

A: 点击"Clear List(清除列表)"选项可移除"Available Sensor(可用传感器)"列表中的所有传感 器。

点击传感器的"i"按钮将弹出传感器识别窗口。如果您使用传感器适配器而不是Lynx 传感器, 您需要识 别连接到适配器的是什么传感器。

向每个传感器或顶针施加压力。

间接式传感器: 1. 开模 2. 伸出脱模器顶针 3. 逐个按下顶针 4. 注意按下顶针的顺序 直接式传感器 1. 向传感器施加压力 2. 注意装载顶针的顺序

### 模具传感器配置 **—** 压电嵌入式安装

### 压电传感器适配器

![](_page_13_Picture_149.jpeg)

![](_page_13_Picture_150.jpeg)

![](_page_13_Picture_151.jpeg)

![](_page_14_Picture_176.jpeg)

![](_page_14_Picture_177.jpeg)

## 继续定位传感器。

当向传感器施加压力时,传感器将出现在**"Available Sensor**(可用传感器)**"**列表中。

- **C:** 查看"Available Sensor(可用传感器)"列表中出现的传感器。
- **D:** 传感器将以被按下的顺序突出显示并标注编号。
- **E:** 将传感器拖放到其相应的模腔和位置。

![](_page_14_Picture_178.jpeg)

# 为单独模腔零件控制进行配置

单独模腔控制需要从 OR2-D 模块中为每个模腔分配一个继电器。在机器设置中,每个继电器应被 标注为"Individual Cavity Good Part Sorting (单独模腔良品排序)"。任何按此标注的继电器都将列 入"Available Sensor (可用传感器)"列表中。

#### 如果维护人员注意到与每个模腔机械手连接的序

**B:** 可用传感器列表 —— 从窗口左侧的"Available Sensor(可用传感器)"列表中拖放某一传感器到窗 

- **A:** 所显示内容的"模具名称"部分将显示为该模具输入的模腔数量。
- 口右侧相应的模具模腔中。
- 在"模腔位置传感器放置"中查看详细信息。

**C:** 当您将传感器拖拽到模腔上时,系统将弹出该模腔的窗口。将传感器拖放到模腔内合适的位置。 

![](_page_14_Picture_179.jpeg)

![](_page_14_Figure_9.jpeg)

## 模具设置 **—** 测试输出

- **A:** 如需修改现有模具,点击"Mold(模具)"按钮。
- **B:** 点击需要修改的模具旁的箭头。
- 击"Finish(结束)"以继续。

**B:** 如果测试成功,与该输出关联的指示灯将变绿。

模具设置 **—** 汇总

本页面汇总显示了所有传感器、其在模具中的位置以及序列号。

**A:** 按模腔、类别、位置或序列号进行排序。

![](_page_15_Picture_146.jpeg)

A: 点击"Test (测试)"按钮来测试每个输出。

![](_page_15_Picture_147.jpeg)

## 修改现有模具

**C:** 进入相应的标签页或字段进行必要的编辑。点击"Next(下一步)"直到最后一个页面。点 

![](_page_15_Figure_9.jpeg)

![](_page_15_Picture_148.jpeg)

#### 设置工艺概览

#### 设置

- **A:** 在 *eDART®* 的主页上点击*"Setup*(设置)*"*按钮。
- **B:** 点击"Create New Process Button(创建新流程按钮)"。

使用此功能创建新的设置,或在已保存的工艺中发生变化并且此变化会影响报警设置或零件隔离装置的 定时设置时使用此功能。为新工艺保存设置可让您随后在必要时恢复旧工艺。(请参考"工艺设置手册" 了解更多详细信息)

点击"Next(下一步)"按钮可进入"Alarm Limits(报警值)"标签页。(请参考"工艺设置手册"了解更多 详细信息)

#### 基本设置

- **A:** 输入工艺名称。
- **B:** 为本工艺的

![](_page_16_Picture_3.jpeg)

![](_page_16_Picture_215.jpeg)

当选择了"Create New Process(创建新工艺)"后,系统将弹出"Basic(基本)"工艺设置页面。

本配置功能包括添加工艺报警/警告以及制件转向器/机械手信号控制。

当添加了某一工艺报警或警告时,*eDART®* 将显示报警下限值和报警上限值。这些报警等级可根据实 际零件特性自动或手动设定。

**A:** 点击"Add Alarm(添加报警)"按钮。当选择了"Add Alarm(添加报警)"按钮后,*eDART®* 将显 

- 示可用报警列表。
- **B:** 选择您希望监控或设置报警的位置
- **C:** 点击"Done(完成)"可在完成后应用警告或报警

![](_page_16_Picture_216.jpeg)

![](_page_16_Picture_217.jpeg)

![](_page_17_Picture_214.jpeg)

![](_page_17_Picture_215.jpeg)

### 筛选动作

#### 点击"Next(下一步)"按钮可显示"排序动作"窗口。本窗口可用来输入如何处理排序输出信号以便确保 零件达到其正确的动作状态。(请参考"工艺设置手册"了解更多详细信息)

- **A:** 选中此项可在报警状态改变前确保制件转向器保持在某一位置。
- **B:** 选中此项并输入发出良品信号时保持闭模触压的时间。
- **C:** 如需使用"Reject After Down(停机拒收数量)"这一功能,选中此项并输入机器停机后 拒收的零件数量。
- **D:** 如需使用"Diverter Delay(转向器延迟)"这一功能,选中此项并输入您希望延迟输出的周期次 数。当传送带上的转向器前有很多零件或二次成型工艺为第一次注入设置了报警时,可以使用这 一功能。

![](_page_17_Picture_2.jpeg)

#### 控制设置

本页面可让用户配置如何进行报警计算。它还包括附加控制输出配置参数的设置。本页面可修改并设置 集成限值, 便于您查看 LSR 或其它热固性材料的温度降低而不是温度升高。(请参考"工艺设置手册" 了解更多详细信息)

**A:** 点击此处可查看更多控制选项。

- **B:** 点击"Less(较少选项)"可隐藏更多控制选项。
- **C:** 点击"Finish(结束)"可完成工艺设置并回到主窗口。

![](_page_17_Picture_9.jpeg)

![](_page_17_Picture_11.jpeg)

## 开始作业

在根据之前页面所显示的内容设置好机器、模具和工艺后,您已经做好了开始作业的准备。

- **A:** Job Overview(作业概览): 基本信息一览表
- **B:** Cycle and Summary Graphs (周期与汇总图表)
- **C:** Job Audit page(作业审计页面)
- **D:** Diagnostics page (诊断页面)

作业概览(续)

## 作业概览

在"概览"页面顶部,您可以看到四个"按钮"。您可以使用这些按钮进入以下页面。您可以点击每个按钮 进入页面,也可以使用箭头在页面间前进后退。

![](_page_18_Picture_2.jpeg)

A: 如需启动工艺, 点击页面下方的"Begin(开始)"按钮。

![](_page_18_Picture_6.jpeg)

您将在本页面上看到:

**A:** 机器状态

**B:** 机器、原料与模具匹配状态指示器

**C:** 软件工具与选项

**D:** 良品/不合格品计数以及 100 次注射历史统计

### 周期与汇总图表视图

**A:** 周期图表

**B:** 汇总图表

![](_page_18_Picture_15.jpeg)

![](_page_18_Picture_214.jpeg)

![](_page_18_Picture_215.jpeg)

![](_page_18_Figure_23.jpeg)

![](_page_19_Picture_182.jpeg)

### 周期图表

周期图表采用直观显示的方法展现实时数据。所有活动传感器的数据将可以通过实时图表的形式进行查 看。

- **A:** 主图表区。这一区域显示了所有实时图表。
- **B:** 曲线帮助页面。本页面显示了样本曲线并描述了每个曲线的重要特性。
- **C:** 图表可显示时间跨度。这些数值可进行修改以便更加详细地显示图表的任何部分。
- **D:** 数字输入输出图表区。图表的这一部分显示了所有打开/关闭信号。这些信号包括触发器、控制输 出和排列输出。
- **E:** 点击本按钮可最大化或最小化图表。
- **F:** 使用加减号图标可放大或缩小视图。在您缩放时,图表比例将从 0 秒开始显示。
- **G:** 点击本按钮可在视图中叠加显示所有未来周期。
- **H:** 光标。将光标放到图表上可查看具体时间点的曲线数值。
- **I:** 在周期中所处的时间将显示在光标上方。
- **J:** 当前注入的时间日期戳将显示在这里。所有注入作业的时间日期戳各不相同。
- 一致。

**K:** 周期图表显示的每个曲线都将带有一个"曲线识别"按钮。曲线名称将显示在按钮上,其颜色与曲线 

### 周期图表(续)

![](_page_19_Figure_2.jpeg)

![](_page_19_Figure_10.jpeg)

![](_page_20_Picture_0.jpeg)

- **A:** 点击"Graph Controls(图表控制)"菜单。
- **B:** 点击菜单中的"Auto Scale(自动缩放)"选项。曲线将自动缩放来适应屏幕的尺寸。

#### 在光标处设定填充量

*eDART®* 将"注射曲线"填充部分下的区域作为"有效粘度测量",因为这一区域的数值直接与粘度变化相 关。只有在周期的动态填充部分进行计算时,才能得到这一数值的正确结果。为了确保在合适的位置 计算这一数值,需要在*eDART®* 中输入转换位置的填充量。

- **A:** 将光标放在周期图表上的转换位置。
- **B:** 点击"Graph Controls(图表控制)"菜单。
- **C:** 点击"Set Fill Volume at Cursor(在光标处设定填充量)"。*eDART®* 将该点的填充量测量值 作为"有效粘度测量"的终点。

## 周期图表值

**A:** 如需在周期图表中查看曲线数值,在您希望查看的曲线数值下点击鼠标。

**B:** 当使用了 4 个或更多传感器时,点击希望查看的曲线可显示条形图。

![](_page_20_Picture_255.jpeg)

![](_page_20_Figure_6.jpeg)

![](_page_20_Picture_12.jpeg)

![](_page_20_Picture_14.jpeg)

## 审计日志

A: 按日期、活动或用户排序,查看在某一段时间内谁进行了什么修改。

![](_page_21_Picture_92.jpeg)

### 诊断页面

**A:** 点击箭头或选择第四个原点可转至诊断页。

**B:** 点击三角图形可显示传感器状态信息。

![](_page_21_Picture_93.jpeg)

![](_page_21_Picture_7.jpeg)